## 保利财务网银助手安装手册

以 Win10 操作系统为例:

 $\sim$   $\sim$ 

第一步,卸载旧版本(如未安装过旧版本,可跳过):开始 菜单→设置→应用→应用和功能→保利财务网银助手→卸载,按 照提示卸载,重启电脑。

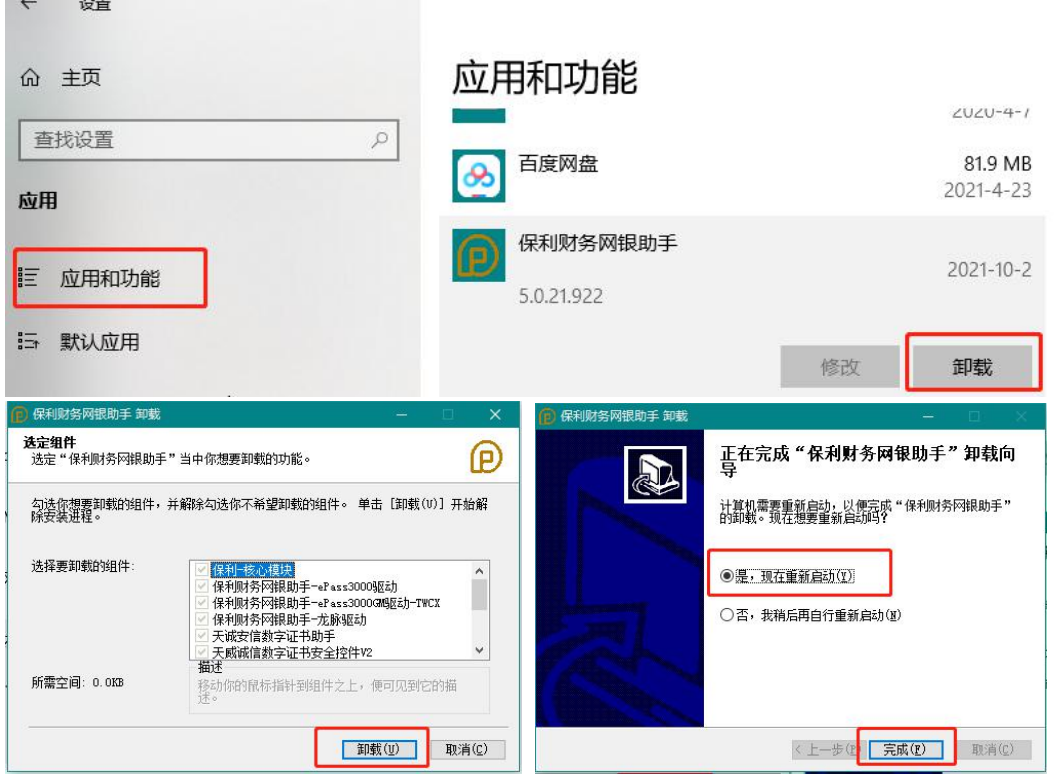

第二步,安装新版本:双击压缩包中的"保利财务网银助手

5.0.exe",按照提示完成安装。

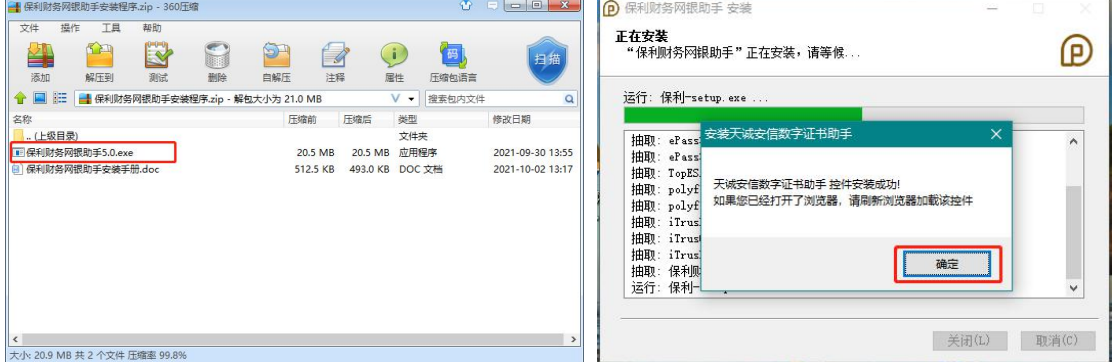

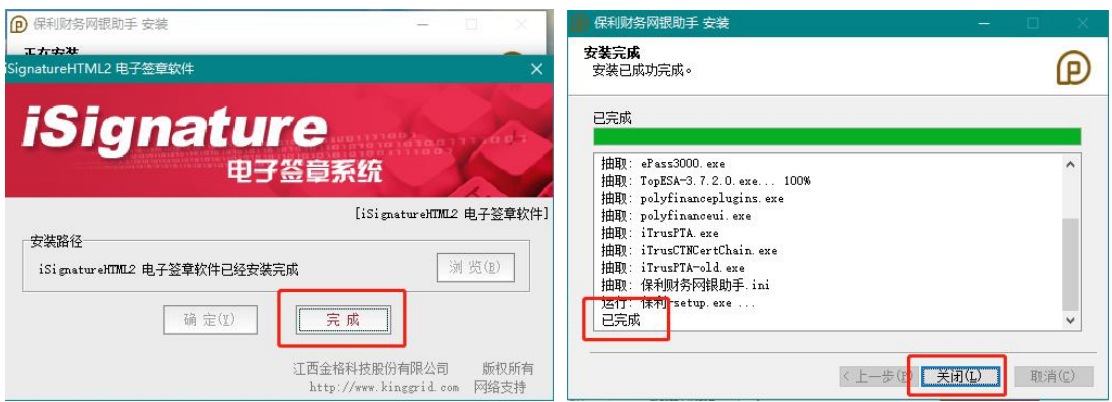

## 第三步,插上财务公司网银 key,点击"环境检测"进行一

键检测修复,然后点击首页"网银登录"弹出系统登录界面。

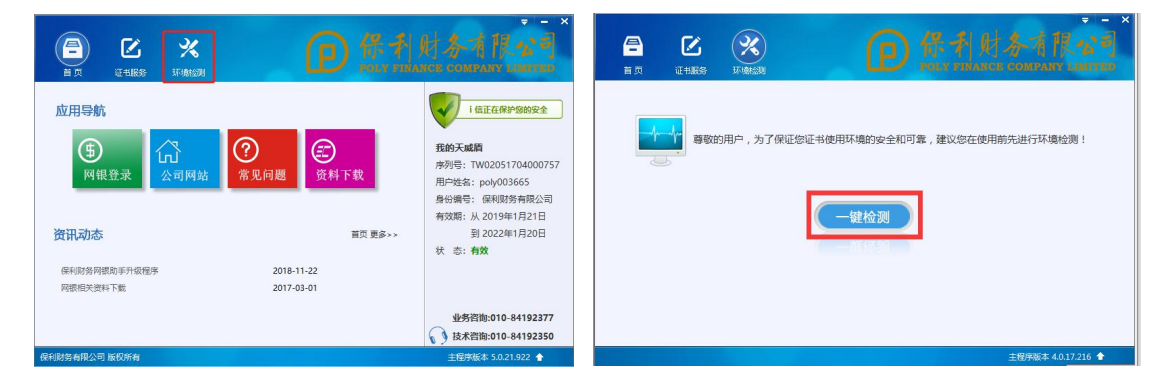

**财务公司网银技术支持:**

**电话:010-84197406**

**QQ:2747412516**

**网银交流 QQ 群:55127033**